# - 施工担当者様向け | Ver.2.1 |<br><mark>ちくでんエコめがね エコキュート追加施工簡易マニュアル | <u>| インスポート | インスポート 株式会社NTTスマイルエナジー</u></mark>

# **1.マニュアルの用途**

[本マニュアルは、ちくでんエコめがねと日立グローバルライフソリューションズ株式会社製のエコキュートを](https://www.eco-megane.jp/el_sensor_peripheral/) 接続し、ちくでんエコめがねAIを利用した昼間わき上げ機能をご利用される設備に向けた追加施工マニュアル です。 ※対応するエコキュートの型式については以下をご確認ください。

[https://www.eco-megane.jp/el\\_sensor\\_peripheral/](https://www.eco-megane.jp/el_sensor_peripheral/)

## **2.施工フロー**

以下の施工フローに従って作業を行ってください。

※ちくでんエコめがねの施工と共通する部分については、ご利用の蓄電システムに合わせた「ちくでんエコめが ね施工・取扱説明書」をご参照いただきます。

必ずお手元に「ちくでんエコめがねの施工・取扱説明書」もご準備ください。

# 部材・機材の準備

本マニュアルの「 3.部材・機材の準備(追加) 」を確認して、部材を準備してください。 また、ちくでんエコめがね施工・取扱説明書の施工手順に従って、施工に必要な機器の 準備、確認も行ってください

## ちくでんエコめがねの設置

ご利用の蓄電システムに合わせた「ちくでんエコめがね施工・取扱説明書 」を参照して、 ちくでんエコめがねの設置を行なってください。

### エコキュートの施工・設定

本マニュアルの「 5.エコキュートの施工・設定 」を確認して、エコキュート接続の為の 施工をおこなってください。

# エコキュートの配線

本マニュアルの「 6.エコキュートの配線 」を確認して、機器の配線を行ってください。

## ELセンサの設定

本マニュアルの「 7.ELセンサの設定 」を確認して、ELセンサの設定を行ってください。

施工完了

# **3.部材・機材の準備(追加)**

必要準備物については、ちくでんエコめがねの施工・取扱説明書をご参照ください。

また、別途HEMS接続用アダプター、埋込用スイッチボックス、LANケーブルをご準備いただく必要があります。 HEMS接続用アダプターの購入については、日立グローバルライフソリューションズ株式会社にお問い合わせくだ さい。

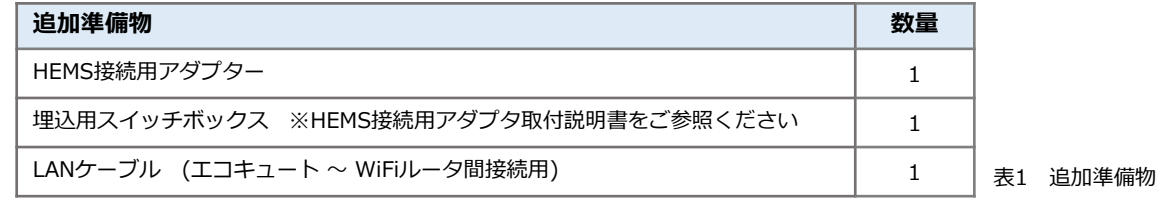

# **4.ちくでんエコめがねの設置**

ご利用の蓄電システムに合わせた「ちくでんエコめがね施工・取扱説明書」に沿って、ちくでんエコめがねの 設置・配線を行ってください。

### **【ちくでんエコめがね設置時の注意点】**

- ・ちくでんエコめがね付属のWi-Fiルータは必ずAPモードに設定してください。
- ・付属のWi-FiルータのLANポートが不足する場合は、別途、スイッチングHubをご用意ください。

# **5.エコキュートの施工・設定**

以下の手順に従って、エコキュートの施工・設定を行ってください。

- 1.エコキュートの台所リモコンにHEMS接続用アダプターを取り付ける。 ※詳しくはメーカーの「HEMS接続用アダプター取付説明書」をご参照ください。
- 2.取付説明書の「 1⃣HEMS接続用アダプターの接続設定方法 」を実施し、HEMS接続設定を「有効」に変更する。 ※取付説明書の「 2⃣HEMS接続用アダプターの通信設定確認方法 」以降の作業は後ほど実施します。

### **6.エコキュートの配線**

以下の手順に従って、エコキュートの配線を行ってください。 1.以下の図のように、HEMS接続用アダプタとWiFiルータをLANケーブルで接続する。

### 2.**【お客様のインターネット設備に接続する際は、本手順は不要です。】 弊社サービスヘルプデスクまでお電話ください。**弊社内の設定変更作業を行います。 <注意>弊社内での設定を行わない場合、ELセンサの設定作業の際にエコキュートの設定が正常に行えません。 必ずご連絡ください。

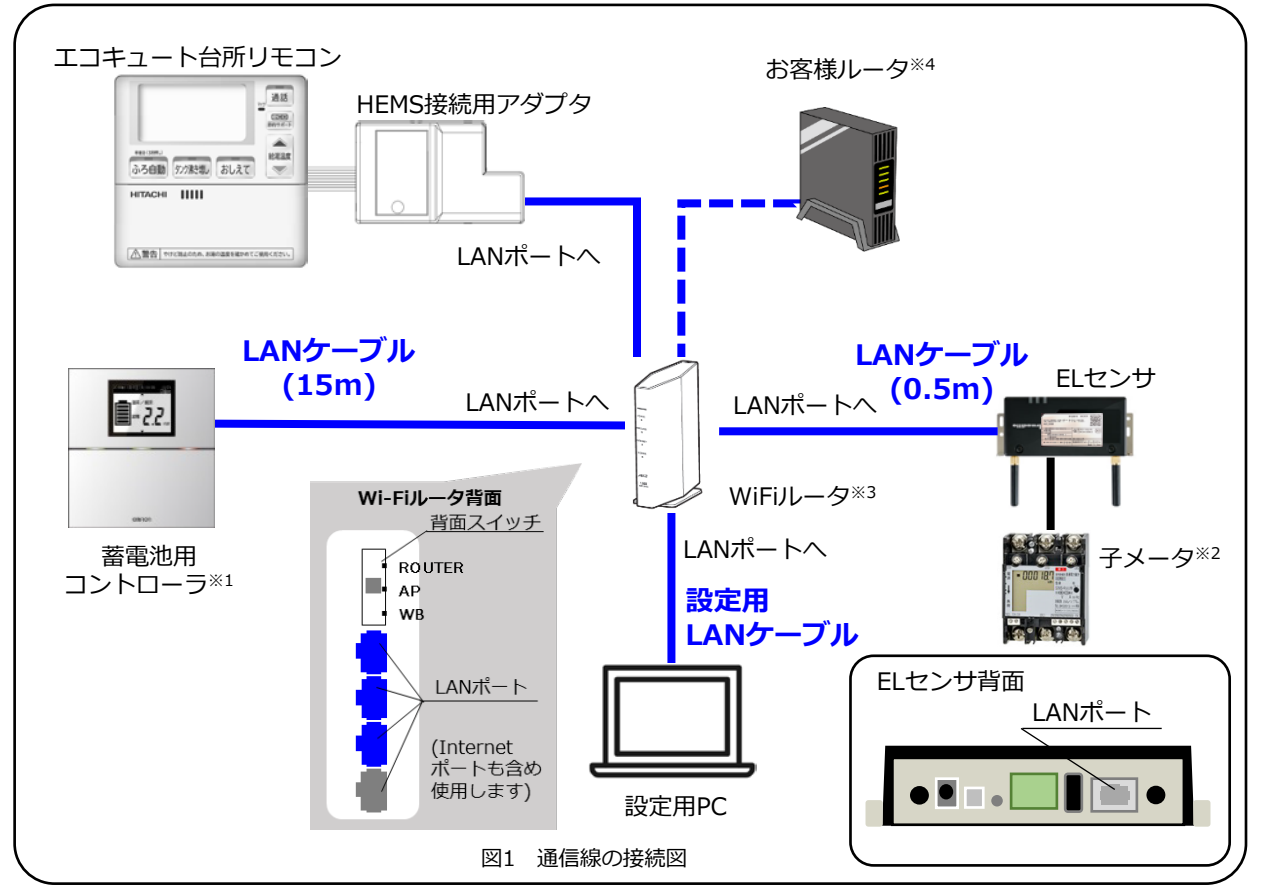

※1 ご利用の蓄電システムによって名称・形は異なります。

- ※2 フレキシブル蓄電システムをご利用の場合のみ、ELセンサ(VPPコントローラ)と子メータを接続します。
- ※3 LANポートが不足する場合は、別途ご準備いただいたスイッチングHubをご利用ください。

※4 お客様のインターネット設備に接続する際のみ配線してください。

# **7.ELセンサの設定**

以下の手順に従って、ELセンサの設定を行ってくたさい。<br>1.ちくでんエコめがね施工・取扱説明書の施工手順「 ELセンサへのログイン 」を行う。 <mark> <u>memo</u></mark>

2.接続する蓄電池、エコキュートをELセンサに設定する。

「ELセンサ設定マニュアル」に従い、設定と確認を行ってください。 マニュアルは下記のダウンロードページよりダウンロードしてください。

エコめがね 販売会社さま向け ダウンロードページ <https://www.eco-megane.jp/partner/support/download/>

以下のELセンサの設定を行ってください。

- ・LTE電波強度の確認
- ・低圧スマートメータ設定
- ・機器登録
- ・子メータ情報 ・設定確認
- 

3.ちくでんエコめがね施工・取扱説明書の施工手順「 ELセンサのランプを確認する」を実施する。

### **以上で設定は完了です**

**memo**

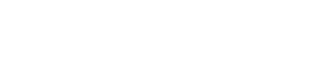

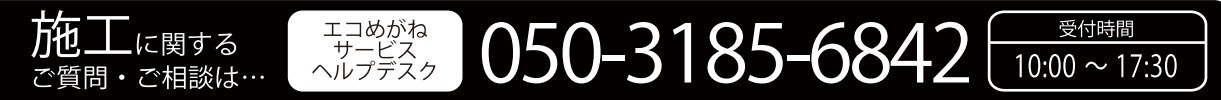